# **STUDENT INSTRUCTIONS FOR USING MEETINGS**

### WHAT IS MEETINGS?

**Meetings** (also called **BigBlueButton**) is an open source web conferencing tool available in some Sakai courses that allows you to meet online with your instructor and/or your classmates.

### WHAT DO YOU NEED TO DO **BEFORE** A **MEETING?**

#### Hardware:

- **Computer:** Use a Windows pc or mac. Meetings doesn't work with tablets or smartphones.
- Check Sound: Go to YouTube, play a video. Problems with sound?
  - Make sure your device is plugged in correctly and your device volume is turned up.
- Need a Headset/webcam? No, students don't need a headset, but it is helpful. You can use Chat or a telephone number provided in the Chat area after you join the meeting.

#### Software:

• Adobe Flash Player must be installed.

## How do you Join a Meeting?

1) On the main menu of your Sakai course, click on Meetings.

2) Click on the Meetings name (it must have a status of *In Progress* or Available or you can't join it).

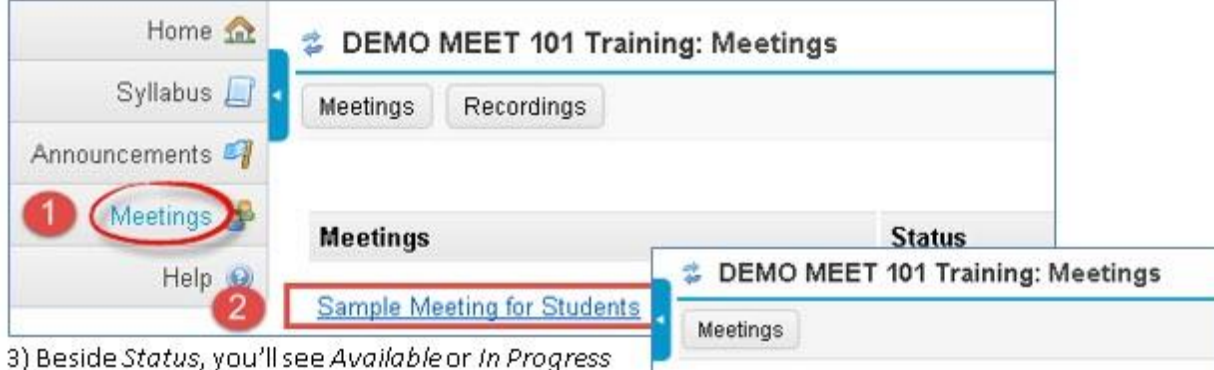

 Beside Status, you'll see Available or In Progress (Join meeting).

- Click on the Join meeting link.
- You'll see a message that your Meeting is connecting to the Server, and modules are loading.

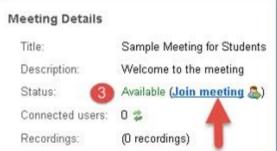

4) Either click on Microphone to test your sound; or click on Listen Only, if you don't want to talk (you can usually type in the Chat box, to ask questions).

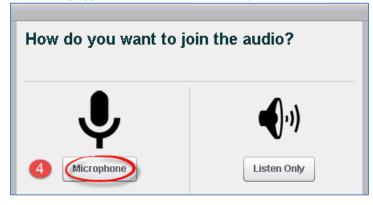

### How do you test your audio for a meeting?

5a) If you're using Firefox: A message will appear reminding you to look for two drop down boxes (if they don't appear, to the left of the web address box, dick on the microphone icon):

| Firefox Micro                                                                          | phone Perm                                                            | uowini you neeu to pick a                                                                                                    |
|----------------------------------------------------------------------------------------|-----------------------------------------------------------------------|----------------------------------------------------------------------------------------------------|
| Choose your mic and<br>then click Share.                                               | Microphone to sh                                                      |                                                                                                    |
|                                                                                        | Microphone (USE                                                       | • Then you must click on<br>Share Selected Device.                                                                                                    |
| If you don't see the list of microphone icon.<br>5b) Otherwise, <mark>if you'</mark> i |                                                                       |                                                                                                    |
| Chrome:                                                                                |                                                                       | ← → C ☆ DISTRICT State Control of BigBlueButton - Sample Meet ×                                                                                                  |
| <ul> <li>A message will<br/>the meeting re<br/>click Allow, so</li> </ul>              | l appear above<br>eminding you to<br>Chrome will be<br>on to use your | Apps & Durham T Inical Com S Sakai : Gateway : Wel Exchange Sakai Resources - Dur     http://m031.blindsidenetworks.com/ wants to use your microphone Allow Deny |

Media

**Chrome Microphone Permissions** 

Allow

pho

microphone.

Status Name

Jane East (you)

to use your microphone.

Click Allow to give Chrome permission

Click b

6) **Speak a few words**: You should hear your voice in your headset or earbuds, unless you're using your computer speakers.

- Click on **Yes** if you hear the audio, and you'll join the Meeting.
- Otherwise, click **No**, so you can pick a new device (or adjust your device volume).

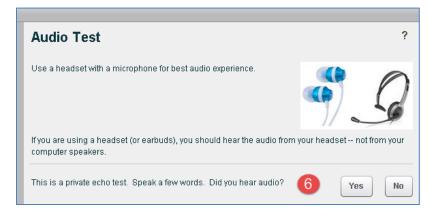

#### 7) After clicking No, click on the Allow button

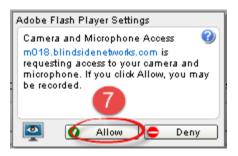

8) **Speak into your microphone,** you should see the bar move below the microphone drop down. If not, click on the drop down to pick a new microphone. Speak into your microphone again-the bar should move. **Done? Click Cancel**. *You'll now join your meeting*.

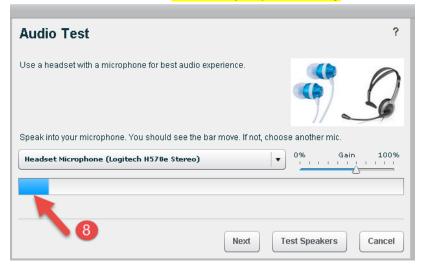

# WHAT CAN STUDENTS DO IN A MEETING?

Here's a summary of what students can do in a meeting and/or watch the <u>Viewer Overview</u> video at <u>bluebutton.org/videos/</u>:

- 1. **Headset icon:** In the upper left corner, left-click on the headset icon to **adjust audio.** If the icon has a green check mark on it, your audio is set up correctly. Right-click, to change audio settings.
- 2. Webcam icon: Click on the webcam icon. In the webcam dialog box: Click on the Start Sharing button. Your webcam will appear in the lower left corner, in the Webcams module.
- 3. **Status icon**: On the left side, in the *Users* module, all participant names will be displayed. Below the Users module, click on the **Status** icon (smiley face) to get your instructor's attention.
- 4. **Presentation:** In the center, instructor materials will be displayed or the default view. Instructors can display and draw on different slides, documents, graphics, and charts.

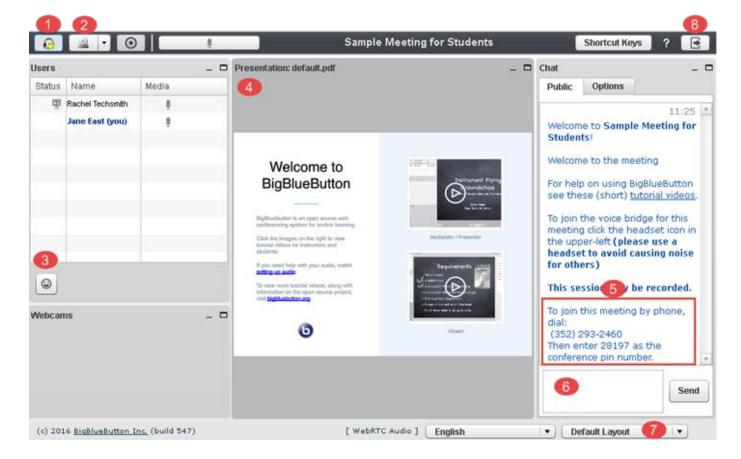

- 5) **Join Meeting by Phone:** When you first join a Meeting, a unique phone number and conference pin will be displayed in the Chat area, which you can use to join the Meeting.
- 6) **Chat box**: On the right side, type in questions that all participants can see; click **Send**.
- 7) **Layout:** In the lower right corner, if allowed, click on a dropdown box (usually it says Default Layout) to change your session layout. Click on the Default layout to return to the original view.
- 8) **Logout:** In the upper right corner, click on the **logout** icon (right facing arrow), then click on the **Yes** button, to leave the session.